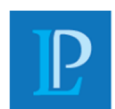

### **To Access your Onvio Client Center Account:**

1. Once invited, you will get an email that looks similar to this

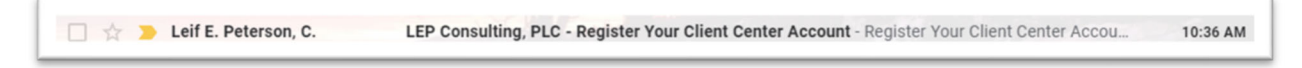

- 2. Open the email and click Register Now
	- a. If on your cell phone, click the link to download the app
		- i. Make sure you download the Onvio Client Center App in the App Store

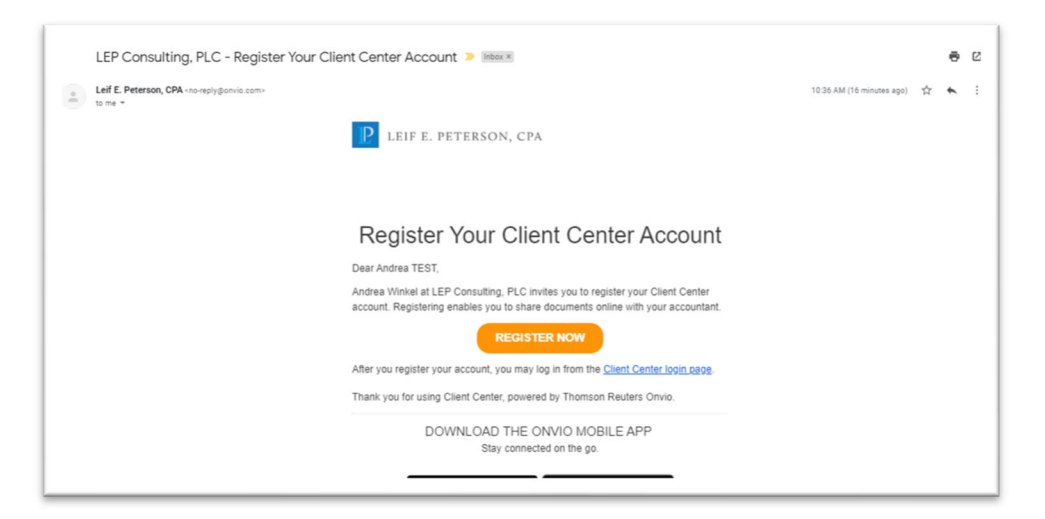

- 3. A browser will open, for you to create your password,
	- a. After Setting your password, click Register Now

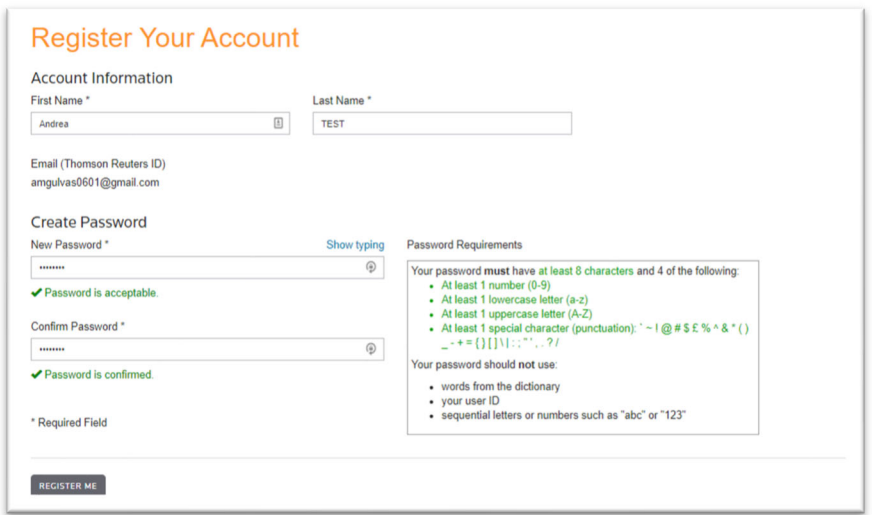

# **That's it!**

You are now ready to access documents we share with you and securely send us your business documents

*https://lepconsulting.sharepoint.com/sites/LEPHomeOffice/Shared Documents/SOFTWARE\_APPS/ONVIO/Client Resources/Onvio Client Center ‐ Client Notes Register&App Use.docx*

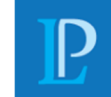

### **Opening the App**

- 1. After downloading and opening the Onvio Client Center App, you will be prompted to signin
	- a. You will also be prompted to set up the multi factor authentication
		- i. We recommend downloading the Thompson Reuters Authenticator app, for the easiest access to the app
	- b. Once you do, at the end of the information screens, click get started

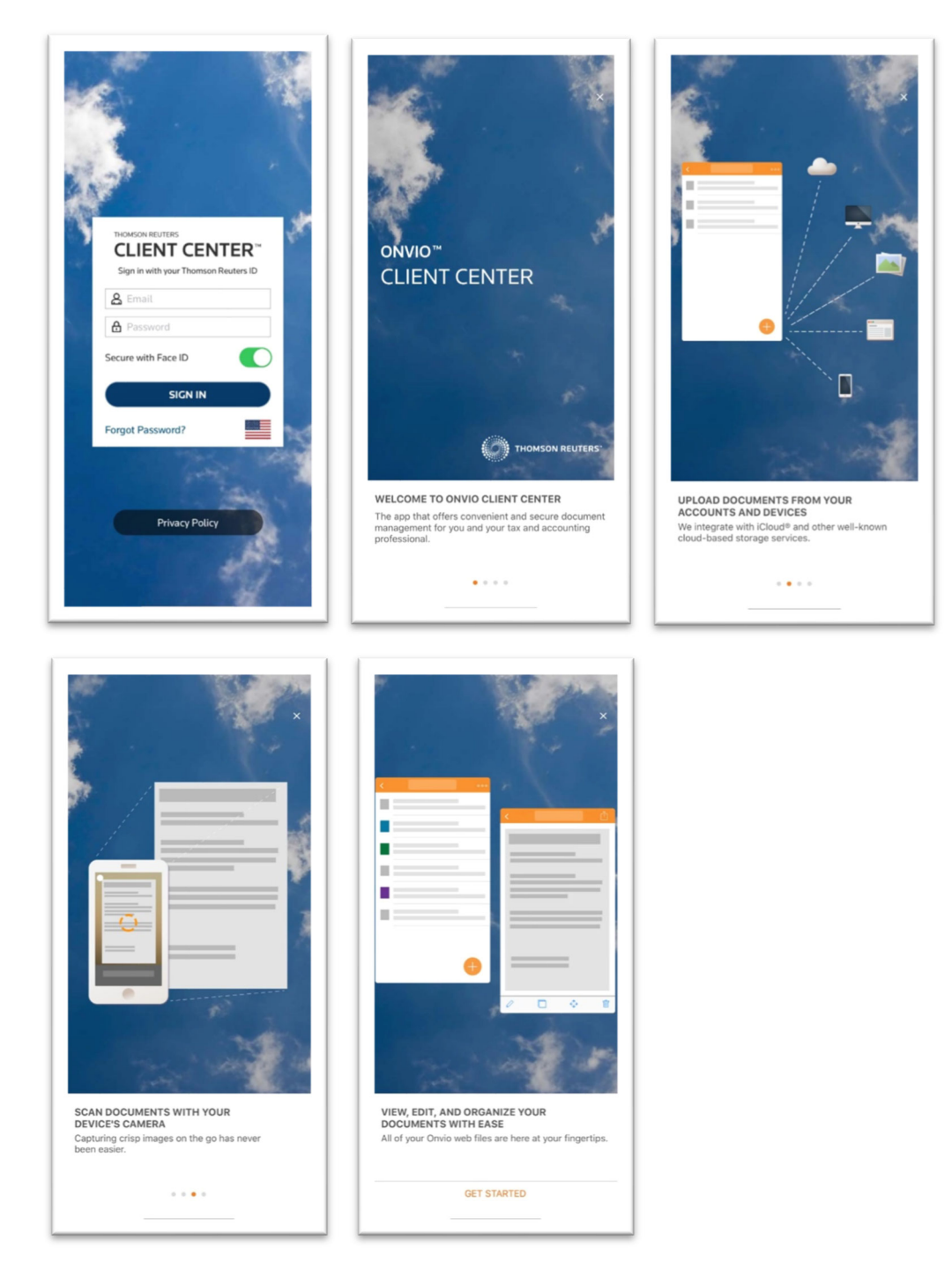

*https://lepconsulting.sharepoint.com/sites/LEPHomeOffice/Shared Documents/SOFTWARE\_APPS/ONVIO/Client Resources/Onvio Client Center ‐ Client Notes Register&App Use.docx*

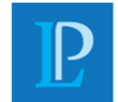

### **To securely send us documents via the client center app**

- 1. Once Logged in, please do the following:
	- a. Click "Documents"

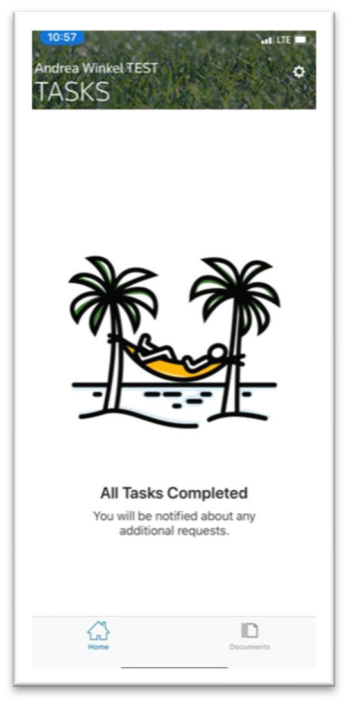

2. We suggest clicking the Filter icon, Click Folder option

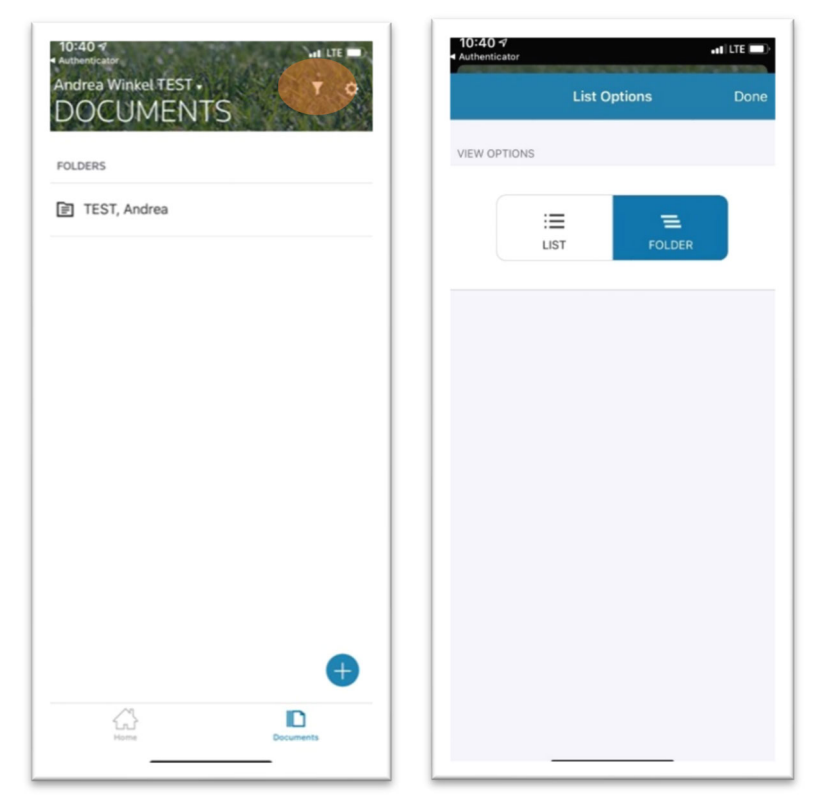

*https://lepconsulting.sharepoint.com/sites/LEPHomeOffice/Shared Documents/SOFTWARE\_APPS/ONVIO/Client Resources/Onvio Client Center ‐ Client Notes Register&App Use.docx*

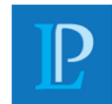

## **To securely send us documents via the client center app (cont'd)**

- 3. Toggle to the company you are trying to send documents for
	- a. This applies only to users that have access to more than one company

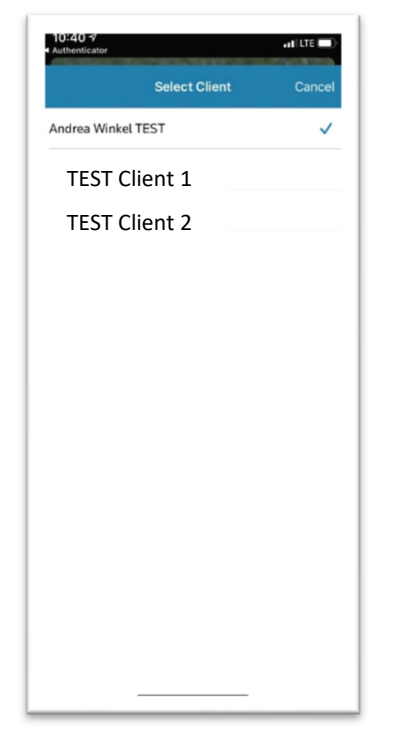

4. Click **"Client Uploads"** folder, then click the "+"

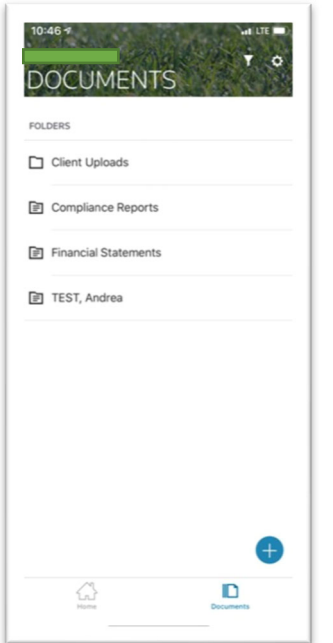

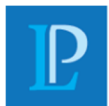

### **To securely send us documents via the client center app (cont'd)**

5. You Can now click either to use your camera, upload a image or browse for a file

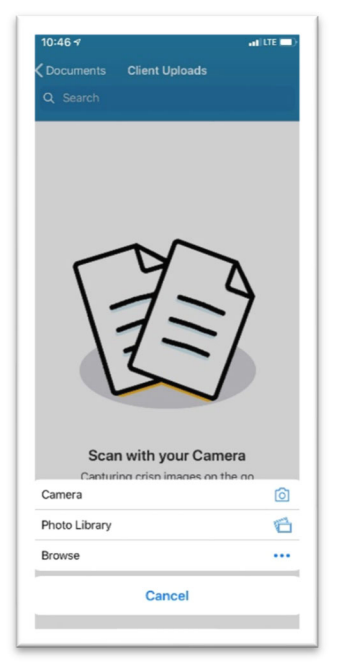

- 6. Once your documents have been selected, Click Upload
	- a. NOTE ‐ If taking a picture, your phone will try to locate the image automatically, if it is having a hard time then, click manual to take the picture yourself.
	- b. NOTE Once the picture is taken you need to select the image to "approve" it, then click upload

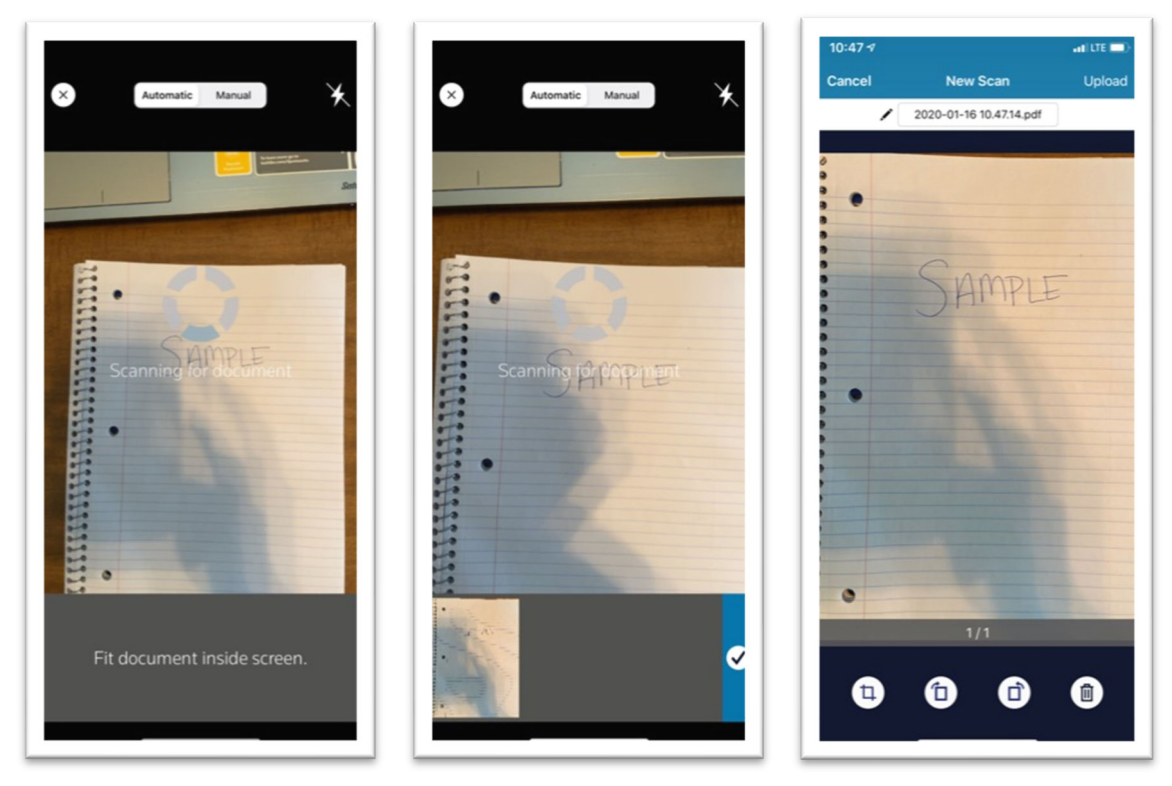

*https://lepconsulting.sharepoint.com/sites/LEPHomeOffice/Shared Documents/SOFTWARE\_APPS/ONVIO/Client Resources/Onvio Client Center ‐ Client Notes Register&App Use.docx*

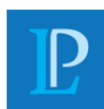

## **To securely send us documents via the client center app (cont'd)**

7. Once uploaded this screen will appear, informing you that the documents have successfully uploaded

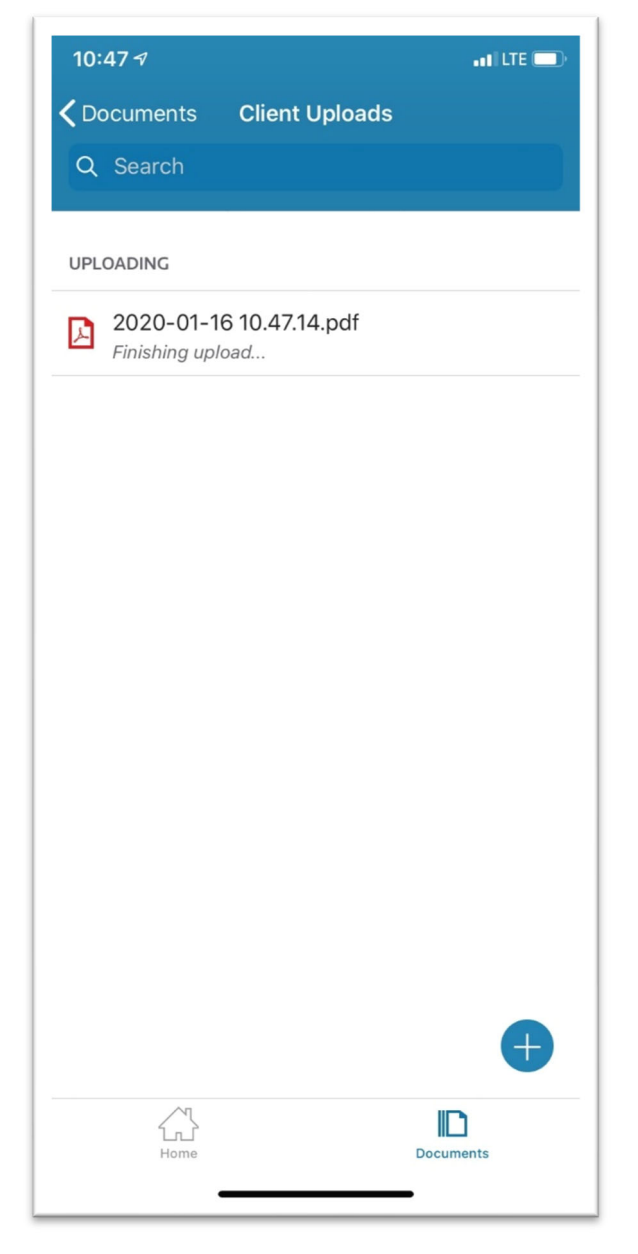

# **That's it, you are all done!**

The accountant assigned to your business will be notified of your upload